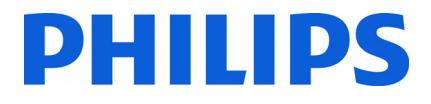

## **Manuale di installazione per**

- **19HFL2807D/10**
- **24HFL2808D/12**
- **26HFL2808D/12**
- **32HFL2808D/12**

**39HFL2808D/12** 

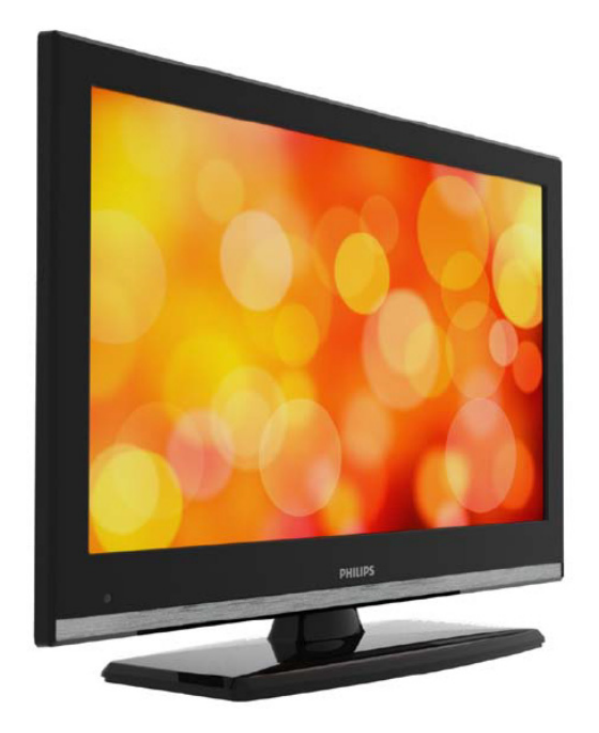

Stato: approvato Versione 1.0 Data: giugno 2013 Autore: Marian Pufulete

#### Contenuto

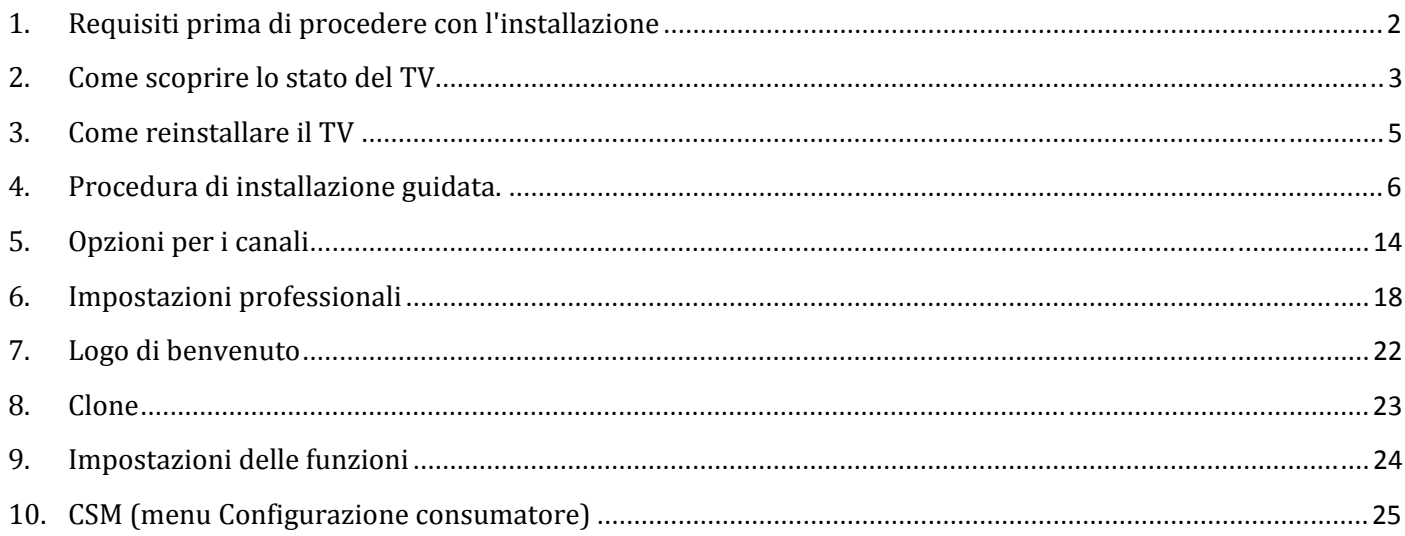

## DHIIIDS

### **1. Requisiti prima di procedere con l'installazione**

Prima di procedere con l'installazione, accertarsi di avere a portata di mano tutto ciò di cui si ha bisogno.

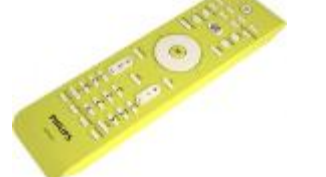

#### **Telecomando principale 22AV8573 o Telecomando ospite 22AV1107A**

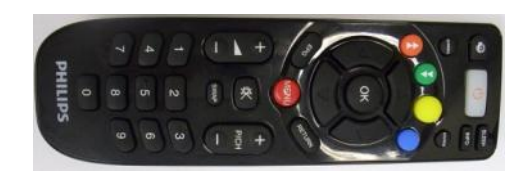

**Chiavetta USB** 

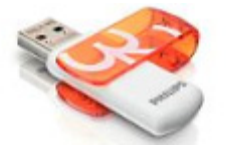

Per il modello 19HFL2807 è obbligatorio l'utilizzo del telecomando principale.

Per il modello xxHFL2808 è possibile utilizzare il telecomando ospite e la sequenza di tasti **MENU, 7,9,3,5** per accedere alla Modalità Hotel.

#### **Per accedere al Menu TV hotel utilizzando il telecomando principale (22AV8573):**

- premere il tasto RC5 Setup;
- premere il tasto Home/Menu.

#### **Nota**

e

Se si preme il tasto Home/Menu sul telecomando principale (22AV8573) verrà attivato solo il Menu TV hotel ; per spostarsi all'interno di questo menu è **necessario** utilizzare il telecomando ospite (22AV1107A).

#### **Uscita dal Menu TV hotel**

Per uscire dal Menu TV hotel dopo avere configurato le impostazioni necessarie, utilizzare il telecomando principale (22AV8573) oppure il telecomando standard incluso con il TV

#### **Per uscire dal Menu TV hotel utilizzando il telecomando principale:**

- premere il tasto RC5 Setup;
- premere il tasto Home/Menu.

#### **Per uscire dal Menu TV hotel utilizzando il telecomando standard:**

- premere il tasto Menu oppure;
- premere il tasto Return.

### **2. Come scoprire lo stato del TV**

È importante sapere se un TV è in "modalità vergine" (nuovo) o se è stato installato in precedenza.

Se è visibile la schermata sottostante, il TV è in "modalità vergine" ed è possibile installare l'apparecchio. Vedere il capitolo 4 del presente manuale.

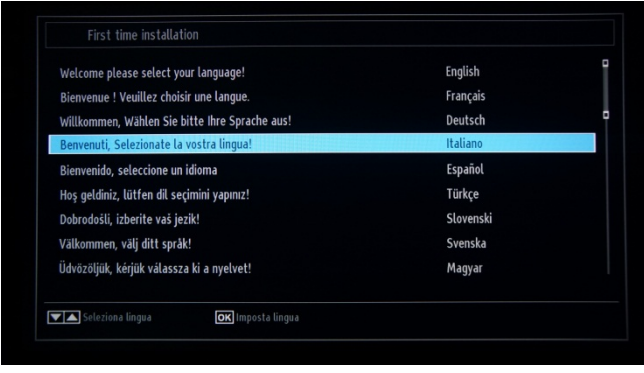

Se si accende l'apparecchio e si preme il tasto "Home" sul telecomando ospite, questa schermata verrà visualizzata se il TV è già stato installato o se la procedura di installazione guidata è stata saltata.

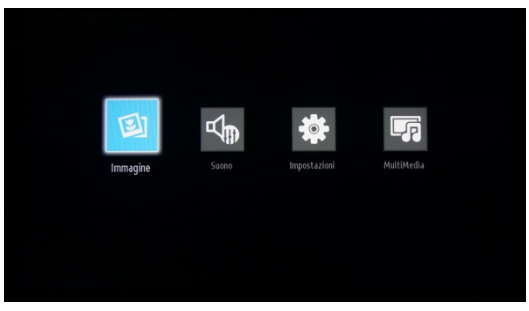

## Impostazioni professionali ON

#### Impostazioni professionali OFF

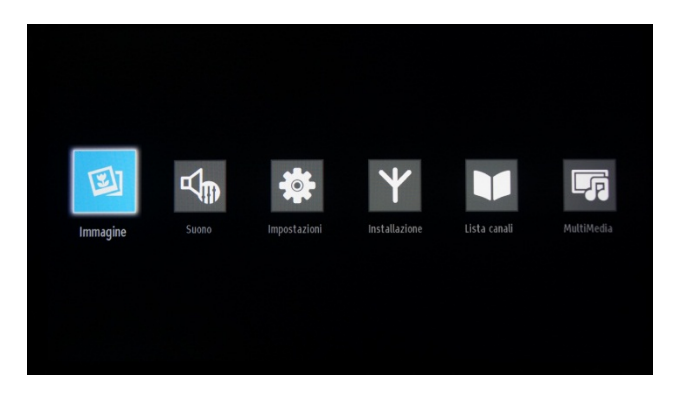

È possibile avviare nuovamente la procedura di installazione guidata reinstallando il TV come illustrato nel capitolo 3 del presente manuale.

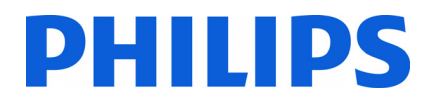

#### **Disattivazione della Modalità TV hotel**

Per accedere al menu di configurazione, premere il tasto "RC5 SETUP", quindi premere il tasto "Home/Menu". È possibile utilizzare il telecomando ospite per effettuare selezioni con i tasti cursore su/giù e modificare i valori con i cursori freccia sinistra/destra. Impostare la Modalità TV hotel su OFF (l'immagine è riportata di seguito).

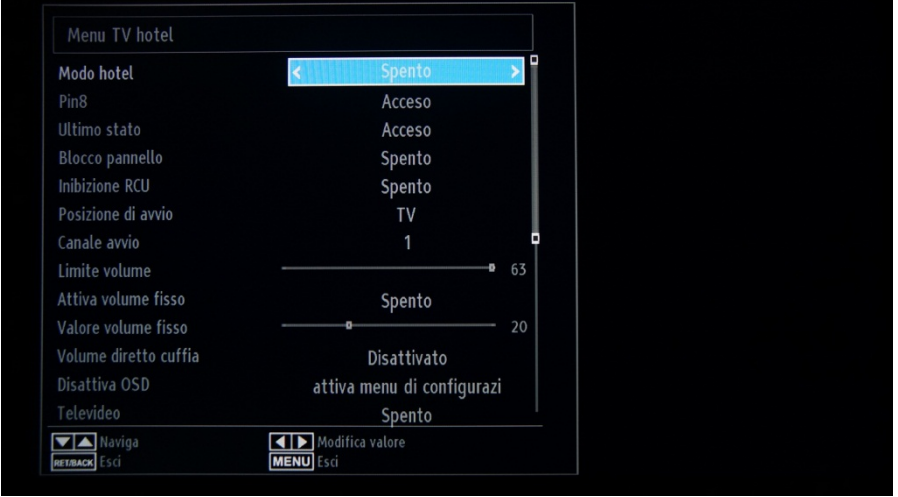

Premere il pulsante "MENU" o "INDIETRO" per uscire dal menu.

*Nota: se si imposta la Modalità Hotel su OFF, tutte le funzioni del menu verranno disattivate.* 

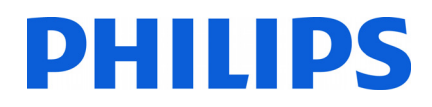

### **3. Come reinstallare il TV**

Per avviare un'installazione da zero, è sempre possibile reinstallare il TV. Come primo passo è necessario impostare la Modalità Hotel su OFF e uscire utilizzando il tasto MENU o RETURN sul telecomando ospite.

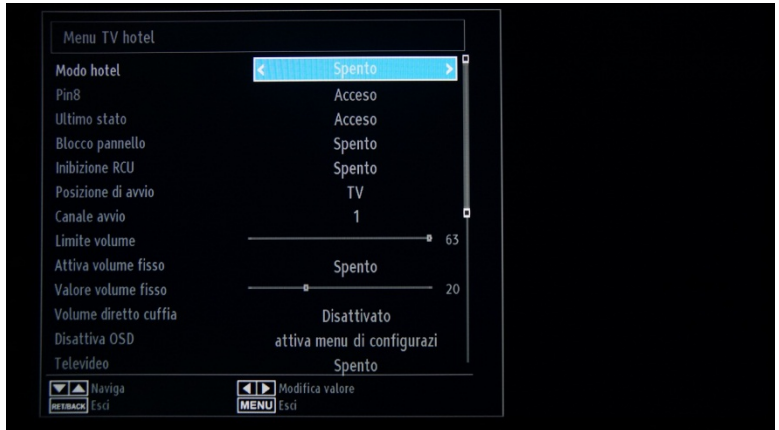

*Nota: non è necessario premere alcun pulsante di salvataggio; dopo essere usciti dal menu le impostazioni del Menu TV hotel verranno salvate automaticamente.* 

Premere il tasto MENU sul telecomando ospite per accedere al menu completo sul TV. Viene visualizzato il menu riportato di seguito. Selezionare l'opzione "Installa e risintonizza" (evidenziata di seguito).

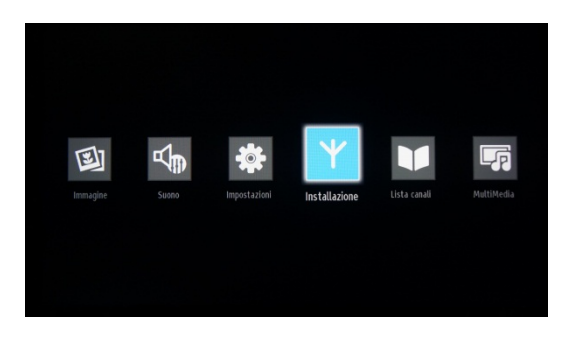

Premere "OK" per accedere al sottomenu.

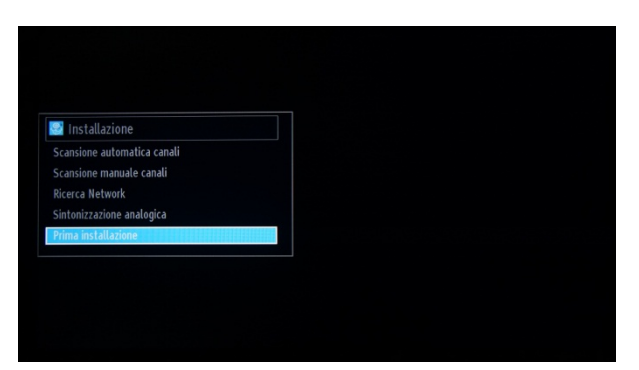

Selezionare l'ultima opzione disponibile "Prima installazione" e premere "OK". Viene visualizzato il seguente messaggio di conferma:

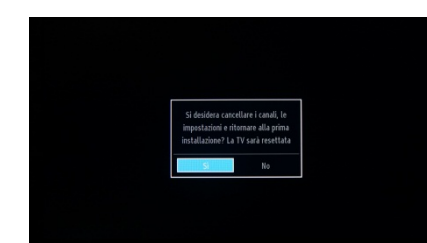

Per confermare la reinstallazione del TV, selezionare "Sì" e premere OK.

Il TV si riavvierà e verranno visualizzate le schermate dello "stato vergine" con un messaggio di benvenuto.

*Nota: verranno reimpostati tutti i valori predefiniti delle impostazioni.* 

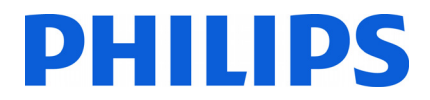

### **4. Procedura di installazione guidata.**

Quando si accende il TV per la prima volta, o dopo aver reinstallato il TV, dovrebbe comparire la seguente schermata.

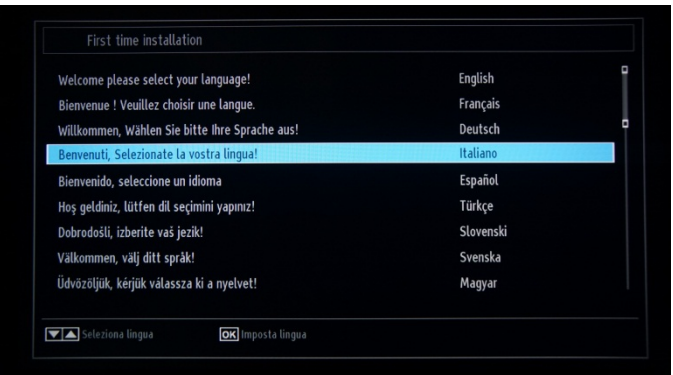

Selezionare la lingua e premere "OK" per avviare l'installazione sul televisore.

Procedere quindi alla selezione del paese, in base alla quale verranno attivate alcune preimpostazioni.

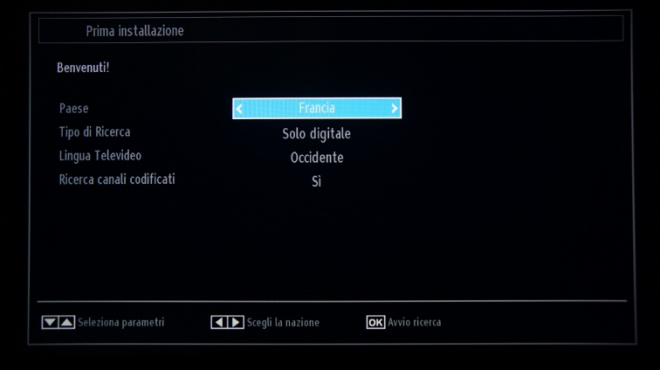

Il passaggio successivo prevede la selezione del tipo di ricerca che si desidera eseguire:

- Solo digitali: verrà eseguita a ricerca dei soli canali digitali
- Completa: verrà eseguita la ricerca sia dei canali digitali che analogici
- Solo TV analogica: verrà eseguita la ricerca dei soli canali analogici

*Nota: nella parte inferiore dello schermo verranno visualizzati i pulsanti utilizzabili per spostarsi e modificare le opzioni.* 

Dopo avere impostato la ricerca canali, è possibile premere "OK" per passare alla fase successiva dell'installazione.

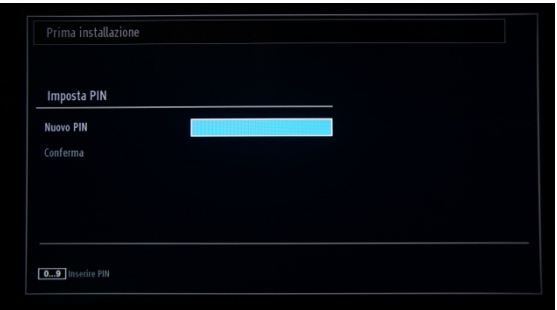

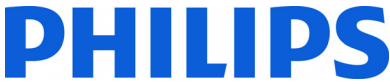

Quando si configurano le impostazioni locali, in alcuni casi è necessario specificare un codice PIN costituito da quattro cifre. Il codice PIN verrà richiesto nel caso in cui si desideri modificare le impostazioni sul TV. Il codice PIN selezionato non può essere 0000. Immettere un codice PIN e confermarlo ripetendo l'immissione. Premere il tasto OK per continuare. Se i due codici PIN corrispondono, il codice PIN verrà impostato.

#### **AVVISO:**

Quando viene richiesta l'immissione di un codice PIN per qualsiasi operazione di menu, utilizzare il codice PIN definito in precedenza durante la prima installazione. Se si è dimenticato il codice PIN, utilizzare il codice PIN principale **4725**.

Premere "OK" per passare alla schermata successiva, dove verrà chiesto se si desidera avviare una ricerca canali automatica.

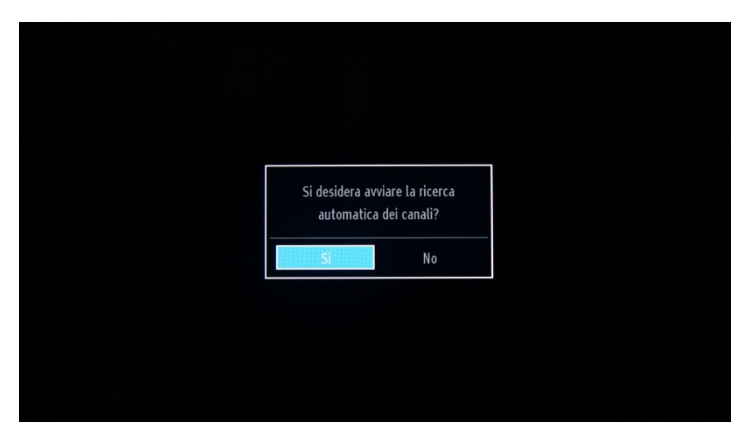

Selezionare "Sì" e premere "OK" per continuare.

Nella schermata successiva viene chiesto che tipo di canali si desidera installare.

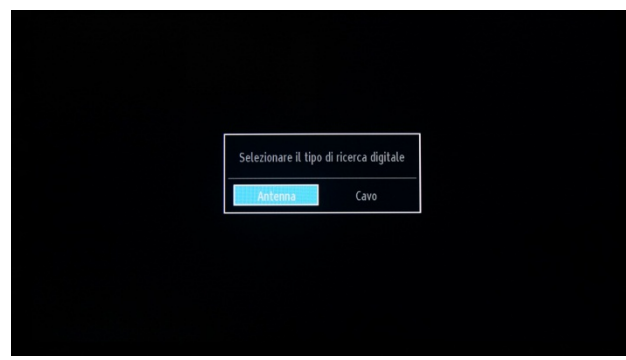

**Nota: tenere presente che non è possibile combinare canali DVB-T e DVB-C.** 

#### **Installazione aerea**

Se si seleziona l'opzione **AEREA** nella schermata *Tipo di ricerca*, verrà effettuata la ricerca di trasmissioni della televisione digitale terrestre (DVB-T).

*NOTA: per annullare l'operazione, premere il pulsante* "**MENU**"*.* 

Dopo la memorizzazione di tutte le stazioni disponibili, l'elenco canali verrà visualizzato sullo schermo. Per ordinare i canali in base a LCN (\*), selezionare "Sì", quindi premere **OK**.

Premere il pulsante "**MENU**" per uscire dall'elenco canali e guardare i programmi TV.

*(\*) LCN indica il sistema Logical Channel Number, che organizza le trasmissioni disponibili in conformità con una sequenza di canali riconoscibile (se disponibile).* 

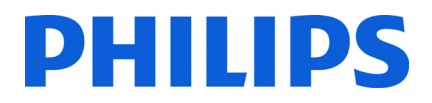

#### **Installazione via cavo**

Per installare i canali DVB-C, selezionare l'opzione "Cavo" e premere il tasto "OK" sul telecomando per continuare. Per continuare, selezionare "Sì" e premere "OK". Per annullare l'operazione, selezionare "No" e premere "OK".

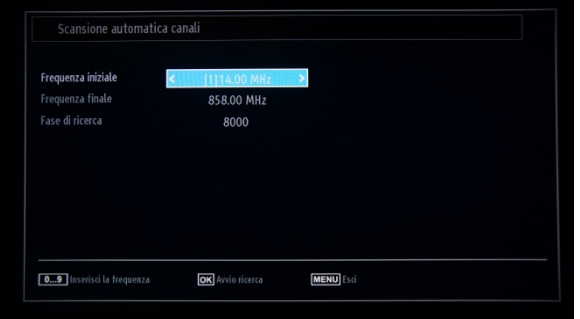

In questa schermata è possibile selezionare gamme di frequenza. Per evidenziare una riga specifica, utilizzare i pulsanti "▼" o "▲". È possibile immettere la gamma di frequenza manualmente utilizzando i tasti numerici sul telecomando. Impostare la frequenza di inizio e di fine desiderata utilizzando i tasti numerici sul telecomando. Dopo questa operazione, è possibile impostare l'Intervallo di ricerca selezionando 8.000 KHz o 1.000 KHz.

Se si seleziona 1.000 KHz la ricerca richiederà più tempo, poiché il TV richiede il controllo di un maggior numero di frequenze. A seconda della selezione del paese al momento della prima installazione, un'opzione di intervallo di ricerca a 250 KHz potrebbe essere disponibile nella schermata Ricerca canali di rete. Si noti che se si esegue la ricerca con l'opzione 250 KHz, il processo potrebbe richiedere più tempo.

Premere "OK" per avviare il processo di installazione. Durante il processo la barra si riempirà progressivamente e verranno trovati canali da aggiungere all'elenco.

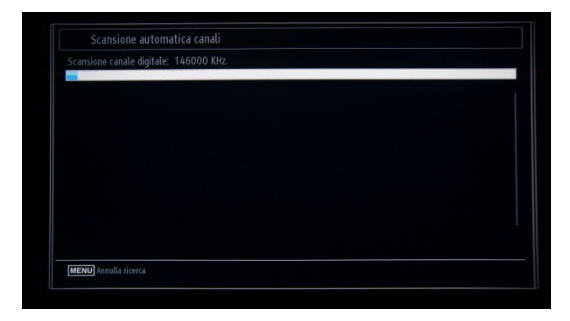

Al termine dell'installazione automatica dei canali, viene visualizzato il seguente riepilogo,

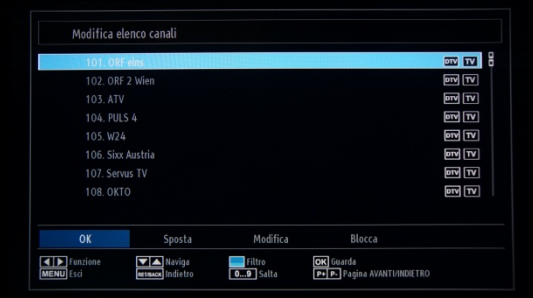

dove è possibile spostare, modificare o bloccare i canali. La barra delle informazioni visualizzata nella parte inferiore dello schermo guida l'utente tra le opzioni utilizzate.

A questo punto è possibile premere il pulsante "MENU" per uscire dalla pagina di installazione oppure il pulsante "OK" per guardare i programmi televisivi.

Se si preme il pulsante MENU verrà visualizzato il MENU con tutte le opzioni attive.

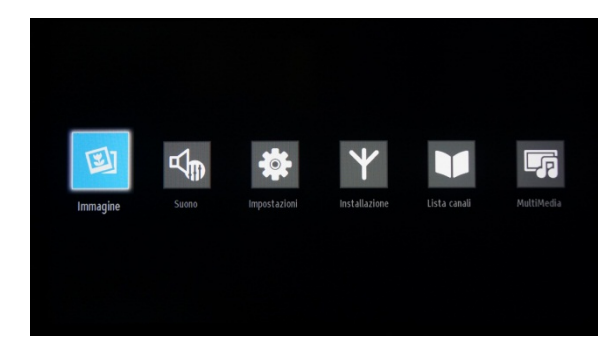

Effettuando l'accesso al sottomenu Immagine sullo schermo viene visualizzato il seguente menu:

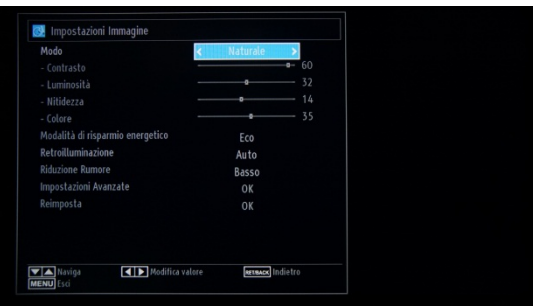

È possibile impostare una delle seguenti opzioni:

- Modalità: è possibile impostare una delle seguenti opzioni: **Cinema**, **Gioco**, **Dinamica** e **Naturale**.
- Contrasto: consente di impostare la differenza tra i valori più chiari e i valori più scuri dello schermo.
- Luminosità: consente di impostare il valore di luminosità per lo schermo.
- Nitidezza: consente di impostare il valore di nitidezza per gli oggetti visualizzati sullo schermo.
- Colore: consente di impostare il valore del colore e, in tal modo, di regolare i colori.
- Modalità di risparmio energetico: consente di impostare la modalità di risparmio energetico su ON o su OFF.
- Retroilluminazione: questa impostazione controlla il livello di retroilluminazione e può essere configurata su Auto, Minimo e Massimo. La funzione di retroilluminazione non sarà disponibile se la Modalità di risparmio energetico è impostata su ON. La retroilluminazione non può essere attivata in VGA, in modalità Media Browser o mentre la modalità immagine è impostata su Gioco.
- Riduzione del rumore: se il segnale di trasmissione è debole e l'immagine risulta disturbata, utilizzare l'impostazione Riduzione del rumore per ridurre la quantità di rumore. L'impostazione Riduzione del rumore può essere configurata su Bassa, Media, Alta oppure su Off.
- Impostazioni avanzate: premere "OK" per accedere alle opzioni avanzate per il menu Immagine.
- Reimposta: questa opzione consente di reimpostare tutti i valori predefiniti dell'immagine.

Se si preme il pulsante Indietro verrà visualizzato di nuovo il menu principale. Premere il pulsante MENU per uscire dal MENU.

Le opzioni audio sono disponibili dal menu principale:

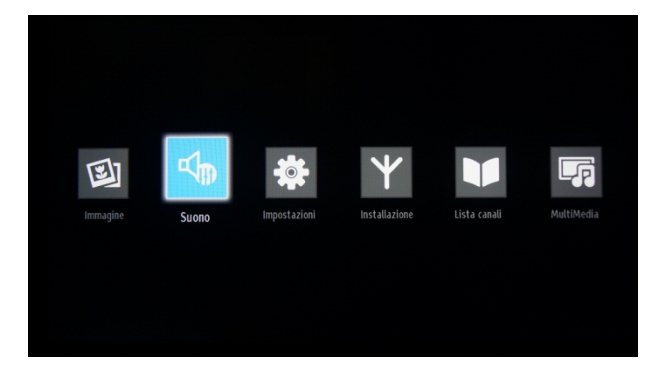

Selezionare e premere "OK" per accedere al sottomenu:

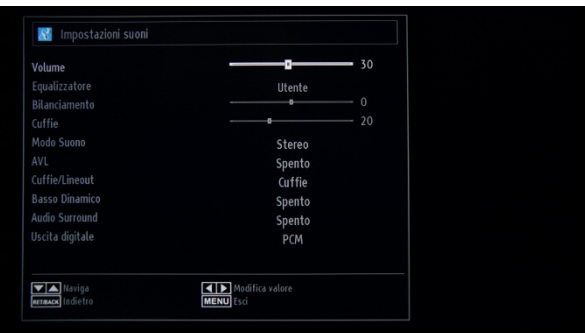

Sono disponibili le seguenti opzioni:

- Volume: consente di regolare il livello del volume.
- Equalizzatore: nel menu Equalizzatore, la preimpostazione può essere modificata scegliendo Musica, Film, Voce, Suono puro, Classica e Utente. Premere il pulsante "MENU" per tornare al menu precedente. Le impostazioni del menu dell'equalizzatore possono essere modificate manualmente solo quando la modalità equalizzatore è "Utente".
- Bilanciamento: questa impostazione consente di regolare l'altoparlante sinistro o destro in modo da bilanciare il suono.
- Cuffie: consente di impostare il volume delle cuffie.
- Modalità audio: è possibile selezionare la modalità Mono, Stereo, Dual I o Dual II solo se il canale selezionato supporta tale modalità.
- AVL: la funzione Automatic Volume Limiting (AVL) consente di impostare l'audio in modo da ottenere un livello di uscita fisso dei vari programmi (ad esempio, i livelli del volume della pubblicità sono in genere più alti rispetto a quelli dei programmi).
- Bassi dinamici: premere il pulsante "◀" o "▶" per attivare o disattivare i bassi dinamici.
- Uscita digitale: consente di impostare il tipo di uscita audio digitale.

Se si preme il pulsante Indietro verrà visualizzato di nuovo il menu principale. Premere il pulsante MENU per uscire dal MENU.

Il menu Impostazioni è disponibile dal menu principale.

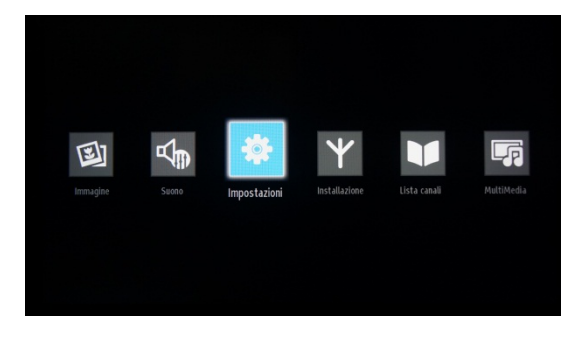

Per accedere al menu secondario, premere "OK" quando questo menu è evidenziato.

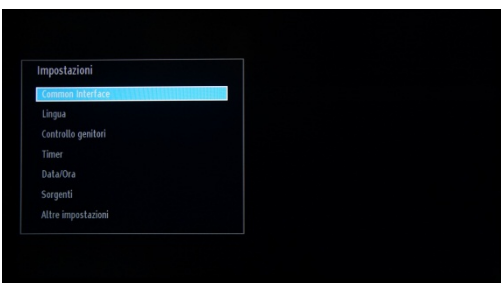

Sono disponibili le seguenti opzioni:

- Conditional Access: controlla i moduli CAM (Conditional Access Module), se disponibili.
- Lingua: consente di configurare le impostazioni della lingua, che possono variare in base al paese selezionato. Sono disponibili le impostazioni preferite e correnti. Le impostazioni correnti possono essere modificate solo se supportato dall'emittente.
- Genitori: consente di configurare le impostazioni di controllo genitori.
- Timer: consente di impostare i timer per i programmi selezionati./Consente di impostare lo spegnimento automatico per spegnere il TV dopo un determinato periodo di tempo.
- Data/Ora: consente di impostare la data e l'ora.

Nota:\* il TV riceve il segnale orario mediante la trasmissione. L'ora corretta sarà disponibile nelle impostazioni Data/Ora e le informazioni sull'ora sono fornite nella trasmissione. Se il TV non è in alcuna modalità canale, è possibile modificare le impostazioni Data/Ora. Se invece è presente un canale preimpostato, è possibile modificare solo "Modalità impostazioni ora" e se tale modalità è impostata su Manuale, l'opzione Fuso orario verrà attivata.

\* Se il TV passa alla modalità standby e successivamente viene riacceso e non è disponibile alcuna trasmissione, le informazioni sull'ora non verranno aggiornate. Se invece è disponibile una trasmissione, le informazioni sull'ora verranno acquisite tramite la trasmissione. In altre parole, le informazioni sull'ora saranno disponibili in base alle seguenti priorità: la ricerca delle informazioni sull'ora viene prima eseguita nella trasmissione, quindi nelle preferenze dell'utente e infine nel televideo.

- Sorgenti: consente di attivare o disattiva le opzioni sorgente selezionate.
- Altre impostazioni: Timeout menu indica la quantità di tempo di visualizzazione del menu e può avere valori diversi : OFF, 15 secondi, 30 secondi e 60 secondi.
	- Cerca canali crittografati: consente di impostare il comportamento per i canali crittografati; se viene impostata su NO, tutti i canali TV crittografati verranno ignorati.
	- Sfondo blu: consente di attivare e disattivare una schermata blu invece di un canale.
	- Aggiornamento software: premere OK per accedere al seguente menu:

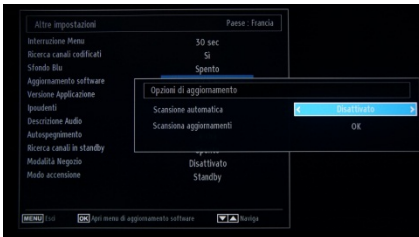

Se la ricerca automatica nel menu Opzioni di aggiornamento è attivata, il TV si attiva alle ore 03.00 ed esegue la ricerca canali di trasmissione per verificare la disponibilità di aggiornamenti software. Se nuovo software viene trovato e scaricato, all'accensione successiva il TV si avvia con una nuova versione software. In un hotel è consigliabile disattivare questa opzione per motivi di sicurezza.

- Versione dell'applicazione: indica la versione software installata nel TV.
- Ipoudenti: ausilio audio per persone con disabilità.
- Descrizione audio: indica un'ulteriore traccia narrativa per i non vedenti e gli ipovedenti che utilizzano media visivi, tra cui programmi TV e film.
- Spegnimento TV automatico: è possibile impostare il valore di timeout della funzione di spegnimento automatico. Al termine del timeout, il TV si spegnerà se non è stato utilizzato per il tempo selezionato.
	- o Nota: la funzione di spegnimento automatico è prevista da una normativa UE per la riduzione del consumo energetico.
- Tipo di trasmissione: consente di selezionare il tipo di trasmissione desiderato.
- Ricerca standby: se la funzione Ricerca standby viene impostata su On, durante lo standby il TV eseguirà automaticamente la ricerca e l'aggiornamento delle impostazioni di trasmissione.

Contenuto del menu Installa e risintonizza

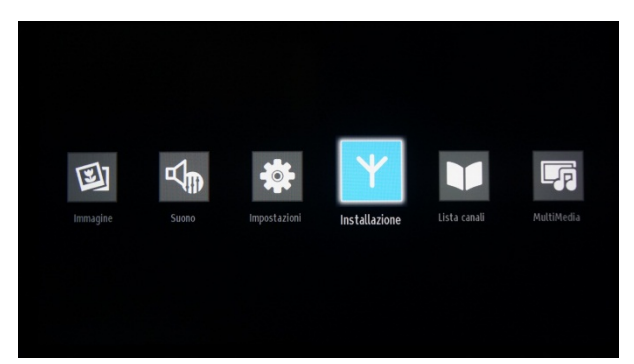

Ricerca canali automatica (risintonizzazione):

- consente di visualizzare le opzioni di risintonizzazione automatica.
- Aereo digitale: cerca e memorizza i canali DVB-T aerei.
- Cavo digitale: cerca e memorizza i canali DVB-C via cavo.
- Analogico: cerca e memorizza i canali analogici.
- Aero digitale e analogico: cerca e memorizza i canali DVB-T aerei e i canali analogici.
- Cavo digitale e analogico: cerca e memorizza i canali DVB-C aerei e i canali analogici.
	- o Nota: utilizzando una qualsiasi di queste opzioni il piano dei canali corrente verrà eliminato. Se si desidera effettuare questa operazione, selezionare "Sì" e premere "OK".

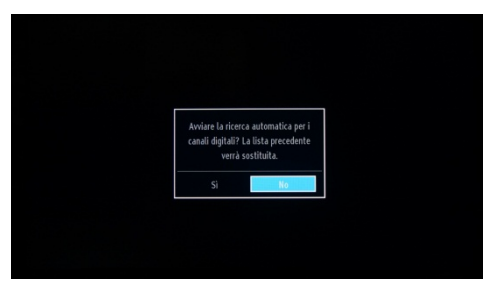

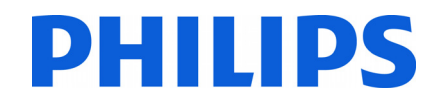

Ricerca canali manuale

- Questa funzione può essere utilizzata solo per l'immissione diretta della trasmissione.

Ricerca canali di rete

- Consente di eseguire la ricerca canali collegati nel sistema di trasmissione.

Sintonia fine analogica

- È possibile utilizzare questa funzione per sintonizzare in modo ottimale i canali analogici. La funzione non è disponibile se non sono memorizzati canali analogici.

Prima installazione

- Consente di eliminare tutti i canali e le impostazioni memorizzate, di ripristinare le impostazioni predefinite del TV e di avviare la prima installazione. Per ulteriori informazioni su questo processo, attenersi alle istruzioni contenute nella sezione Installazione iniziale.

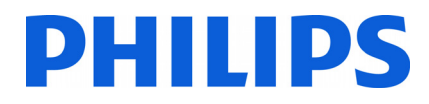

### **5. Opzioni per i canali**

Per le opzioni relative ai canali, ad esempio le opzioni di riordinamento, ridenominazione o eliminazione, è necessario accedere al menu dall'immagine riportata di seguito. Premere "OK" per visualizzare il sottomenu.

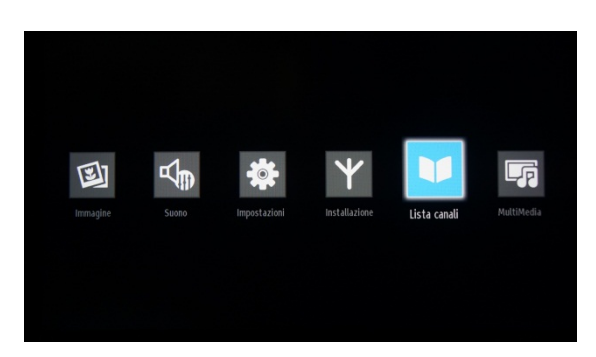

*Nota: se il menu riportato di seguito non è disponibile, disattivare la Modalità TV hotel.* 

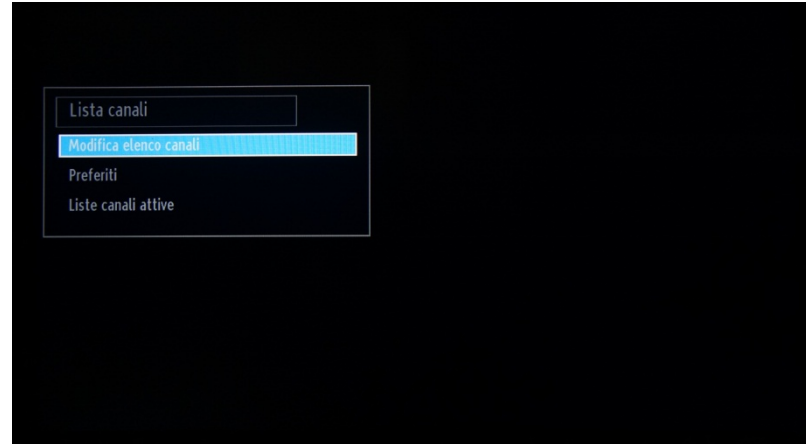

Dal menu secondario, selezionare l'opzione "Modifica elenco canali" e premere "OK".

Verrà visualizzato l'elenco canali con tutti i canali TV installati.

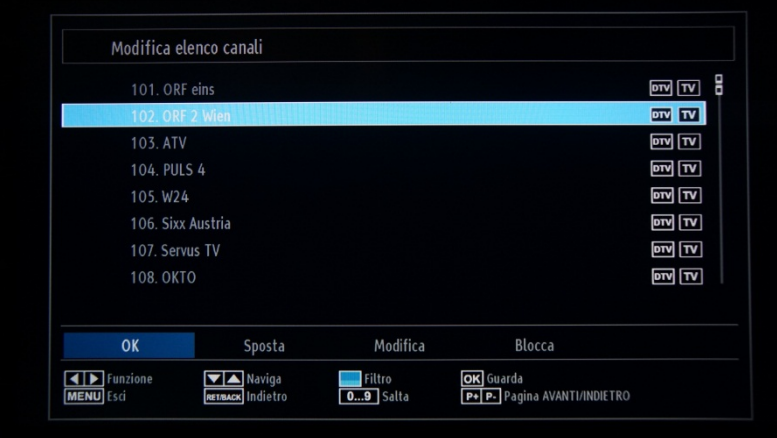

Con i tasti cursore su/giù è possibile selezionare il canale e con i tasti cursore sinistro/destro è possibile selezionare la funzione che verrà utilizzata per tale canale.

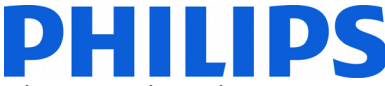

Per spostare un canale TV nell'elenco è necessario effettuare un'operazione simile. Selezionare il canale TV con tasti

cursore su/giù, quindi selezionare la funzione Sposta e premere "OK". Verrà visualizzata una nuova finestra in cui è necessario immettere la nuova posizione del canale.

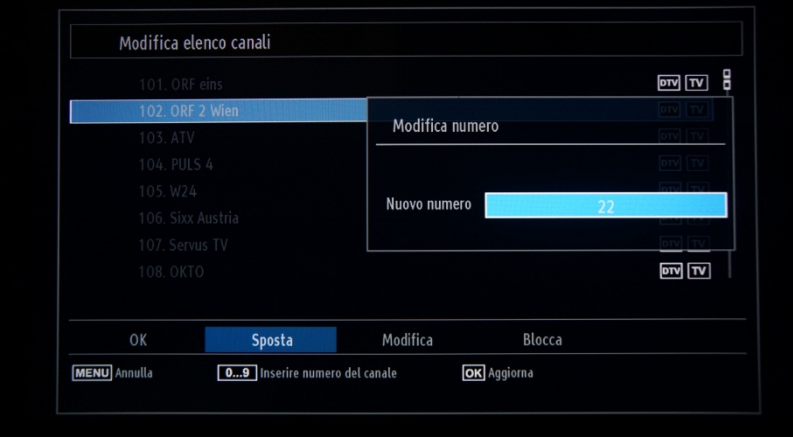

Il piano dei canali verrà aggiornato dopo avere premuto "OK".

### **Eliminazione dei canali dall'elenco canali.**

Aggiungere i canali all'elenco Preferiti in base alle esigenze e impostare l'elenco Preferiti come elenco canali attivo.

L'elenco Preferiti consente di disporre di un piano di canali specifico con l'ordine e il numero di canali desiderati.

Come aggiungere canali all'elenco Preferiti:

Passare a Elenco canali

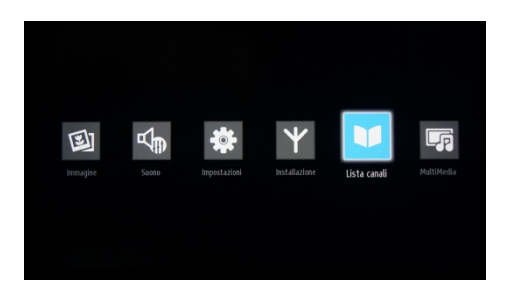

Premere OK per accedere al menu secondario. Selezionare l'opzione Preferiti e premere OK per accedere all'elenco.

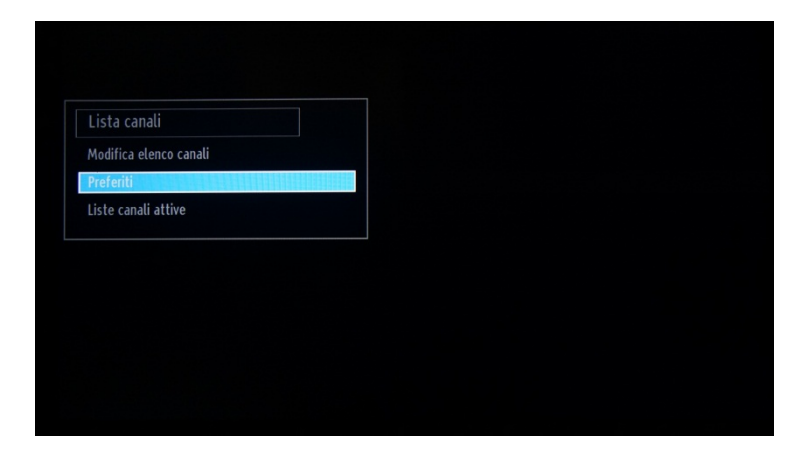

Per aggiungere un canale ai Preferiti, premere OK; verrà visualizzata una stella rosa accanto al tipo di canale. Si consiglia di riorganizzare i canali TV prima e dopo averli aggiunti all'elenco canali (per evitare salti nel piano dei canali).

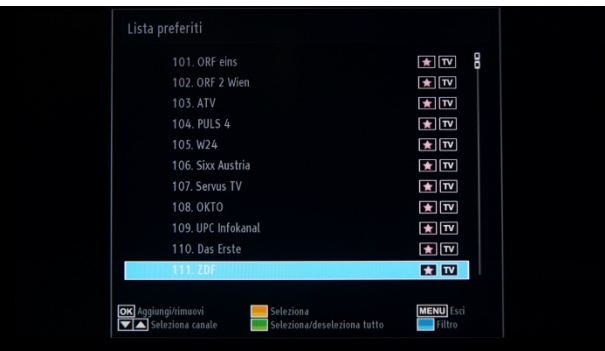

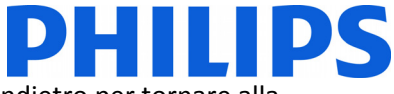

Dopo avere aggiunto tutti i canali all'elenco Preferiti è possibile premere il pulsante Indietro per tornare alla schermata precedente.

In questo menu selezionare Elenco canali attivi e premere OK per accedere agli elenchi disponibili.

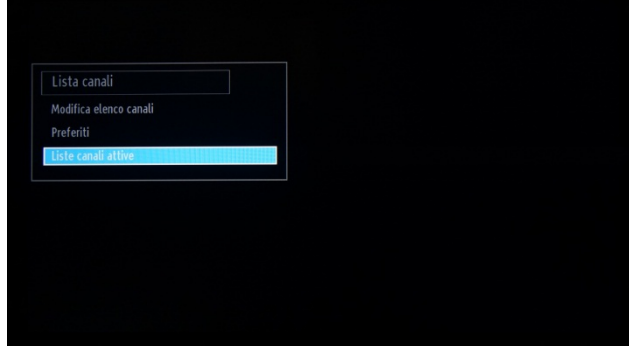

Scorrere l'elenco, selezionare Preferiti e premere OK per attivare l'elenco. Quando il segno di spunta appare davanti all'etichetta dell'elenco è possibile premere il pulsante **MENU** per uscire.

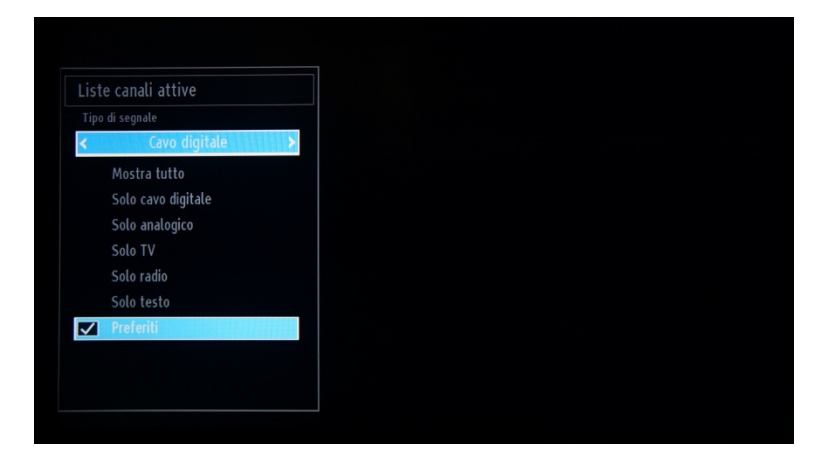

Per configurare le restanti impostazioni, vedere le impostazioni professionali.

### **6. Impostazioni professionali**

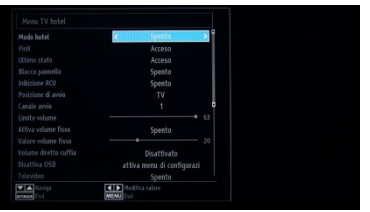

#### **[Modalità Hotel]**

Consente di attivare o disattivare le funzioni del Menu TV hotel.

*Nota: quando questa funzione è attivata, il TV si atterrà alle impostazioni delle funzioni configurate. Se la Modalità Hotel è impostata su OFF, nessuna delle impostazioni del menu sarà attiva.* 

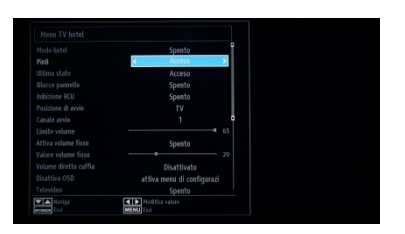

#### **[Pin8]**

Consente di attivare o disattivare la funzione Auto scart.

Nota: questa funzione consente a un dispositivo SCART connesso di accendere o spegnere il TV.

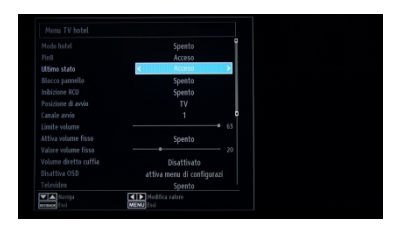

#### **[Ultimo stato]**

Questa funzione consente al TV di ricordare l'ultima configurazione utilizzata e di ripristinarla all'accensione successiva. Diversamente, vengono utilizzate le impostazioni predefinite.

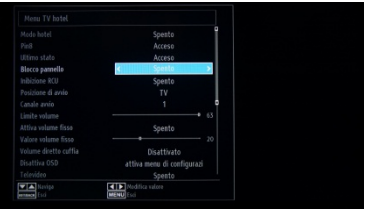

#### **[Blocco pannello]**

Consente di attivare o disattivare la funzionalità del pulsante TV dei controlli laterali.

Selezionare [On] per bloccare il pulsante TV dei controlli laterali. Selezionare [Off] per sbloccare il pulsante TV dei controlli laterali.

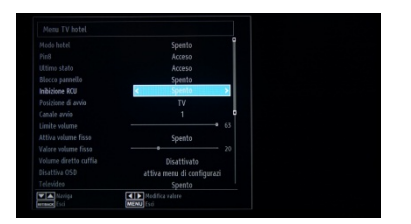

#### **[Blocco telecomando]**

Consente di attivare o disattivare la funzionalità del telecomando. Selezionare [On] per bloccare tutti i comandi del telecomando. Selezionare [Off] per attivare tutti i comandi del telecomando.

19HFL2807D/10: Non impostare questa funzione su <On>. Diversamente, tutte le impostazioni configurate andranno perse. Il ripristino del controllo TV con un telecomando è possibile solo dopo avere reinstallato il software TV.

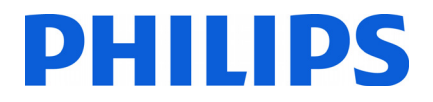

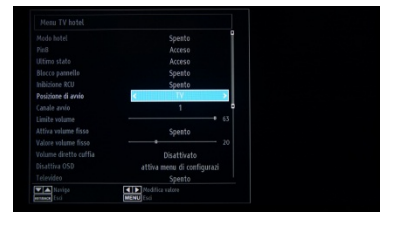

#### **[Posizione di avvio]**

Selezionare il programma/l'origine di avvio quando il TV viene acceso tramite il tasto di accensione o i tasti numerici.

- Il TV si attiva visualizzando l'ultimo canale/l'ultima origine utilizzata.
- TV: il televisore si attiva con il canale specificato nel campo Canale di
- accensione.
- SCART/Side AV /HDMI1/YPbPr/VGA\_PC

#### **[Canale di avvio]**

Consente di selezionare il canale di avvio.

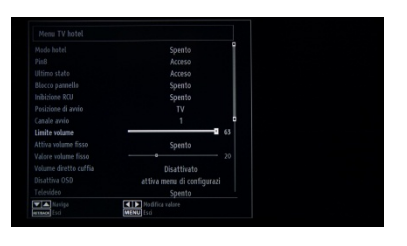

**[Limite volume]**  Consente di impostare il livello del volume massimo.

I valori selezionabili sono inclusi tra 0 e 63.

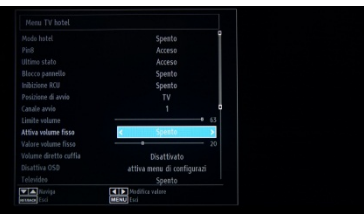

#### **[Attivazione volume fisso]**

Consente di impostare il volume su un livello fisso definito. Il volume viene fissato sul livello definito nell'opzione Valore volume fisso.

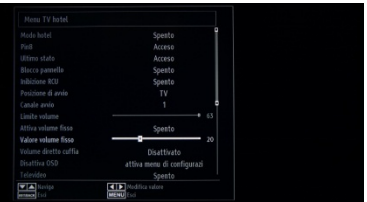

#### **[Valore volume fisso]**

Consente di impostare il livello del volume fisso. I valori selezionabili sono inclusi tra 0 e 63.

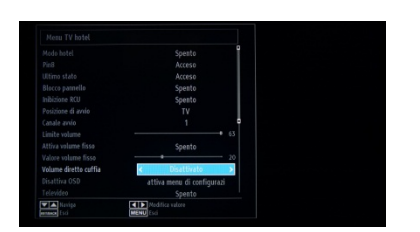

#### **[Volume diretto cuffie]**

Consente di controllare il volume delle cuffie invece degli altoparlanti TV. Il volume degli altoparlanti TV sono impostati su Ultimo stato prima che la Modalità Hotel venga attivata.

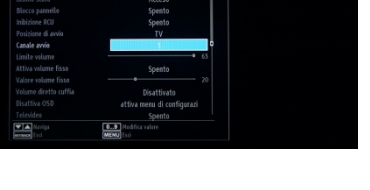

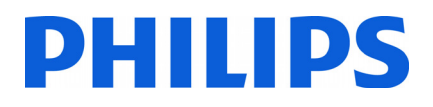

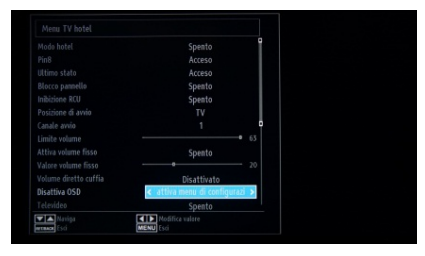

#### **[Disattivazione OSD]**

Consente di nascondere le voci di menu quando si preme il tasto MENU del telecomando.

• Disattiva tutti i menu: tutte le icone di menu vengono nascoste.

• Disattiva menu di configurazione: vengono visualizzare le icone dei menu Immagine, Audio, Impostazioni e Media Browser.

*Quando la [Modalità Hotel] è impostata su Off, verranno visualizzate tutte le voci di menu del TV (Immagine, Audio, Impostazioni, Installa e risintonizza, Elenco canali e Media Browser).* 

#### **[Televideo]**

Consente di nascondere la visualizzazione del televideo.

- On: consente di attivare la visualizzazione del televideo.
- Off: consente di nascondere il televideo.

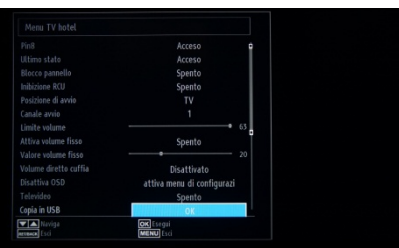

#### **[Copia su USB]**

Consente di copiare le impostazioni di configurazione e di canale. Premere "OK" per copiare le impostazioni in un dispositivo USB connesso al connettore USB laterale.

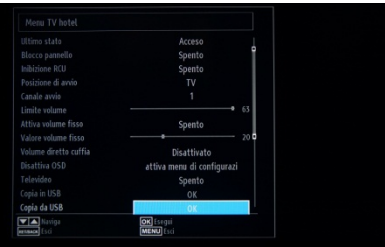

#### **[Copia da USB]**

Consente di copiare le impostazioni di configurazione e di canale da un dispositivo USB. Selezionare "OK" per copiare le impostazioni da un dispositivo USB.

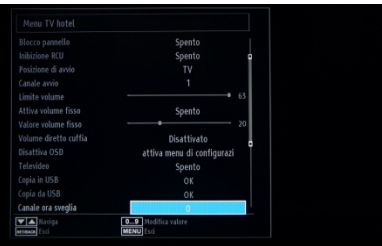

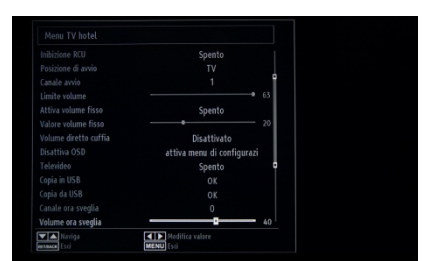

#### **[Canale ora attivazione]**

Consente di impostare il canale da visualizzare all'attivazione del TV. • Utilizzare i tasti numerici sul telecomando per compilare il campo di inserimento.

*Dopo avere nascosto i menu, non è possibile impostare tutti i timer e tutti gli eventi.* 

#### **[Volume ora attivazione]**

Consente di impostare il livello del volume all'attivazione del TV. I valori selezionabili sono inclusi tra 0 e 63.

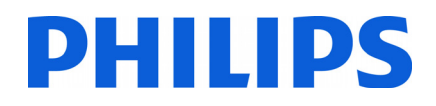

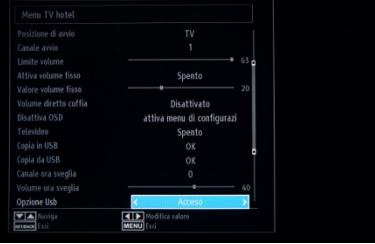

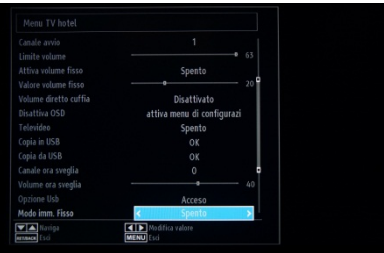

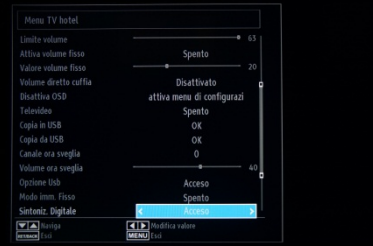

#### **[Opzione USB]**

Consente di rilevare se un dispositivo USB è connesso.

- On: consente di attivare il rilevamento del dispositivo USB.
- Off: consente di disattivare il rilevamento del dispositivo USB.

*Quando è impostato su [Off], l'icona Media Browser verrà visualizzata ma non può essere attivata.* 

#### **[Modalità foto fissa]**

Consente di nascondere l'icona del menu Immagine.

- Off: l'icona del menu Immagine viene visualizzata tra tutti i menu.
- On: l'icona del menu Immagine viene nascosta.

#### **[Sintonizzatore digitale]**

- Off: combinazione di canali analogici e digitali
- On: solo canali digitali

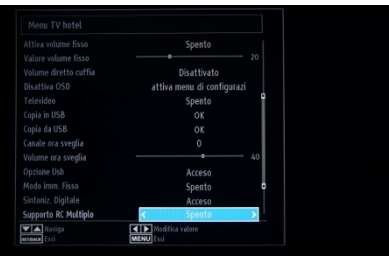

#### **[Supporto di telecomandi multipli]**

Consente di attivare telecomandi multipli.

- Off: la funzione è disattivata.
- On: la funzione è attivata e mostra il telecomando impostato.

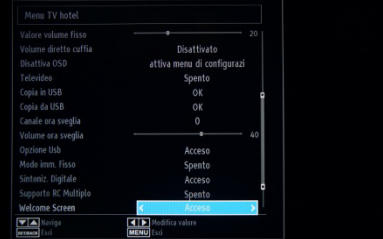

#### **[Schermata di benvenuto]**

Consente di visualizzare una schermata di benvenuto all'accensione.

- On: la schermata di benvenuto viene visualizzata.
- Off: la schermata di benvenuto viene nascosta.

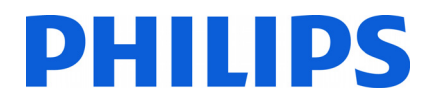

### **7. Logo di benvenuto**

Dopo avere configurato e impostato questa funzione, l'immagine di benvenuto verrà visualizzata entro 8 secondi dall'accensione. Questa pagina resterà visualizzata fino a quando si preme un tasto del telecomando. **Come caricare il logo di benvenuto** 

- 1. Creare un file di immagine .png delle dimensioni di 960 x 540 con il logo. a. Il file PNG deve essere a 256 colori e non deve avere alcuna trasparenza e alcun livello
- 2. Nome del file: hotel wel.png (il nome del file fa distinzione tra maiuscole e minuscole).
- 3. Creare una cartella denominata "welcome\_image" nella chiavetta USB.
- 4. Salvare l'immagine nella cartella "**welcome\_image"** creata nella chiavetta USB.
- 5. Inserire il dispositivo USB nel TV.
- 6. Accedere alla Modalità Hotel.
- 7. Selezionare l'opzione: Copia da USB.
- 8. Verificare che l'opzione **Schermata di benvenuto** sia impostata su ON.

Nota: per l'immagine di benvenuto, viene utilizzata una tabella di ricerca colori che limita il numero di colori visualizzabili. Ciò può determinare la visualizzazione di alcuni artefatti e l'utilizzo di un numero limitato di valori cromatici diversi può migliorare questo aspetto.

Dopo avere configurato e impostato questa funzione, l'immagine di benvenuto verrà visualizzata entro 8 secondi dall'accensione. Questa pagina resterà visualizzata fino a quando si preme un tasto del telecomando.

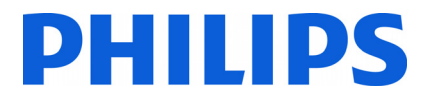

### **8. Clone**

Con la clonazione è possibile di copiare da/su un dispositivo USB i dati di configurazione e i dati dell'elenco canali da un TV. Inserire un Memory Stick USB nel connettore laterale USB del TV.

\*Il dispositivo USB deve essere formattato come FAT o FAT32.

Accedere al menu della Modalità Hotel con il telecomando 2573 (telecomando giallo) and spostarsi tra le varie voci utilizzando il telecomando TV.

#### **[Copia da USB]**

- 1. Selezionare **[Copia da USB]** e premere OK.
- 2. I dati clonati verranno caricati dal dispositivo USB nel TV.
- 3. Attendere fino a quando il messaggio su schermo torna allo stato precedente prima di rimuovere il dispositivo USB.
- 4. Spegnere il TV e rimuovere il dispositivo USB.

#### **[Copia su USB]**

- 1. Selezionare **[Copia su USB]** e premere OK.
- 2. I dati da clonare vengono caricati dal TV nel dispositivo USB.
- 3. Attendere fino a quando il messaggio su schermo torna allo stato precedente prima di rimuovere il dispositivo USB.

Contenuto della chiavetta USB:

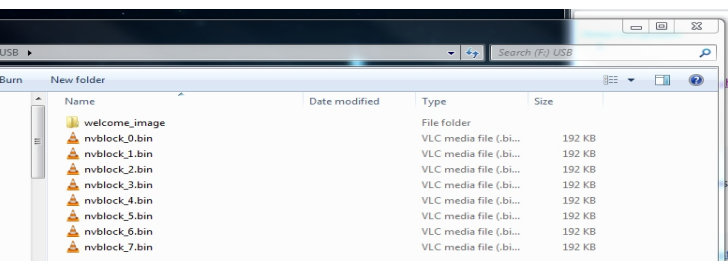

La tabella mostra la possibilità di clonazione tra i vari TV di dimensioni diverse della gamma Studio.

**Nota:** i file di clonazione non sono compatibili tra tutte le dimensioni di schermo.

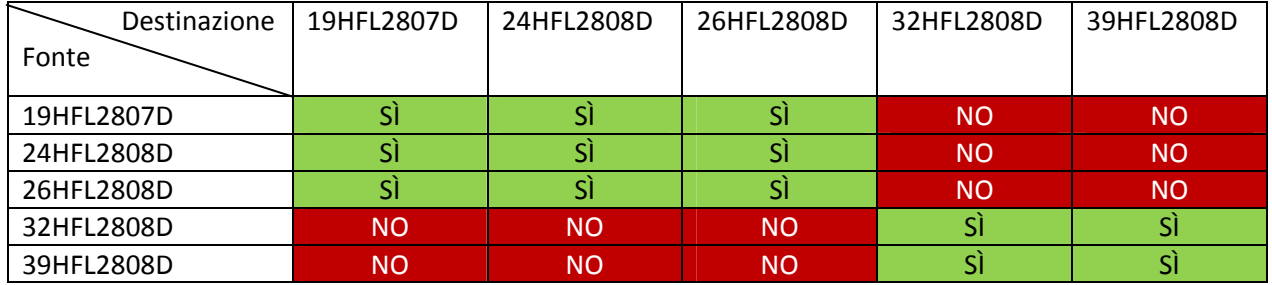

## **9. Impostazioni delle funzioni**

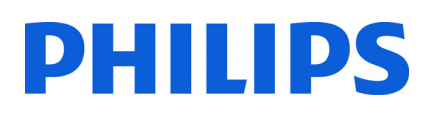

#### **[Telecomandi multipli]**

Accedere alla funzione Telecomandi multipli per configurare il telecomando in modo da utilizzarlo con un solo TV. Per accedere al menu Telecomandi multipli.

• Premere la sequenza di tasti: MENU, RETURN, 1,2,3,4

Un menu visualizzato sul TV guiderà l'utente nella scelta del TV desiderato.

Scegliere un numero da assegnare al telecomando e premere OK per confermare.

Nota: prima di disattivare il TV hotel per qualsiasi motivo, reimpostare la funzione predefinita di Telecomandi multipli. La procedura di ripristino è descritta di seguito.

Accedere alla funzione Menu Telecomandi multipli per reimpostare la funzione Telecomandi multipli per il TV o per il telecomando.

Per accedere al Menu Telecomandi multipli.

• Premere la sequenza di tasti: MENU, RETURN, 4,3,2,1

Sul TV verrà visualizzata la finestra di dialogo: "Reimpostare?" Premere il tasto OK per reimpostare il sistema. Dopo la reimpostazione, verranno ripristinate le impostazioni predefinite del sistema.

Nel caso in cui la Modalità Hotel sia stata disattivata e il telecomando sia stato configurato per Telecomandi multipli e non sia possibile utilizzare il telecomando, immettere il seguente codice: **MENU, RETURN,4,3,2,1,OK**. Il telecomando funzionerà in modo corretto.

### **10. CSM (menu Configurazione consumatore)**

Accedere al menu Manutenzione

È possibile accedere al menu Manutenzione solo se la Modalità Hotel è disattivata. Accedere al menu della Modalità Hotel e impostare la Modalità Hotel su "Off"

Per accedere al menu Telecomandi multipli:

• premere la seguente sequenza di tasti: Menu, 1,2,3,6,5,4

Nel menu Manutenzione non è possibile selezionare alcuna voce. Il numero di versione del software verrà mostrato come VES11E\_x.y.z

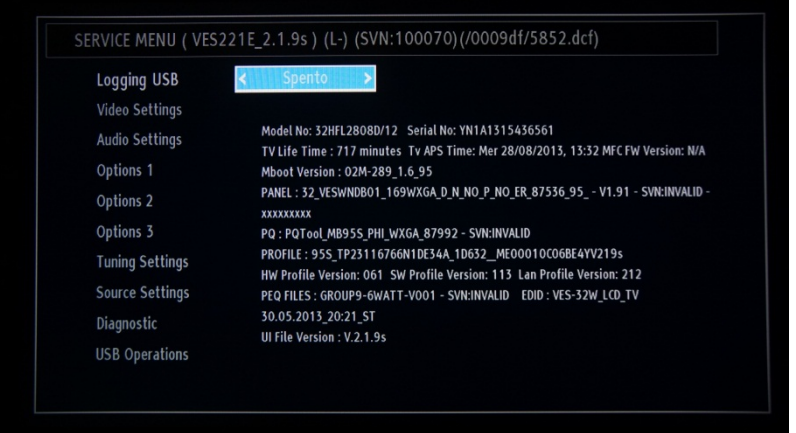